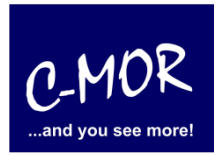

C-MOR ist eine Videoüberwachungssoftware, die Ihren Mac oder PC in einen NVR verwandelt. Die Weboberfläche ist intuitiv und sehr einfach zu bedienen. C-MOR ist sehr wirksam und läuft auf tausenden von Geräten.

Diese Anleitung behandelt die Einrichtung der Videoüberwachungssoftware C-MOR auf einem Apple Mac Computer. Es dauert, weniger als 15 Minuten, bis C-MOR einsatzbereit ist.

Wir beginnen mit dem Download der VirtualBox, wenn Sie VirtualBox noch nicht installiert haben, dann gehen auf L<sup>7</sup> [www.virtualbox.org,](https://www.virtualbox.org/) navigieren zur Download Bereich und laden sich die Mac Version herunter, die Sie anschließend installieren.

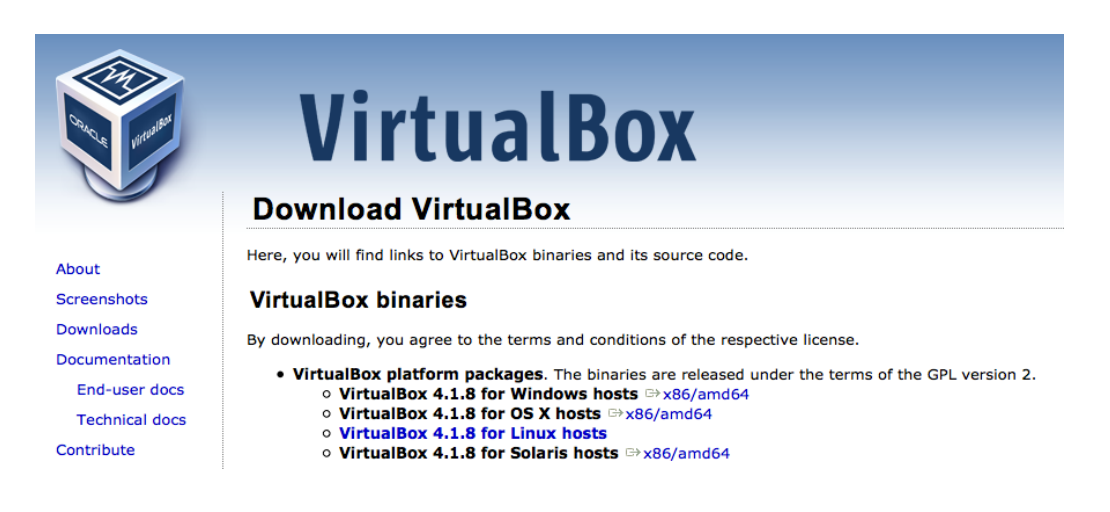

Laden Sie sich die C-MOR VirtualBox Import Datei von L<sup>7</sup> Freie [Videoüberwachung Software](https://www.c-mor.de/videoueberwachung-download/download-software) für Mac OS X herunter und speichern diese auf Ihren Computer ab.

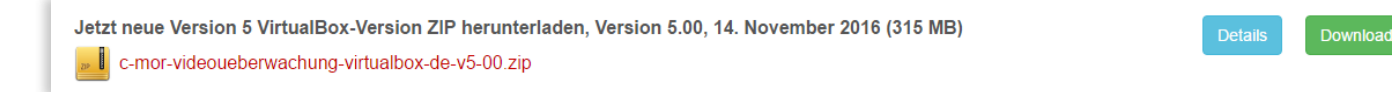

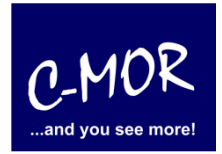

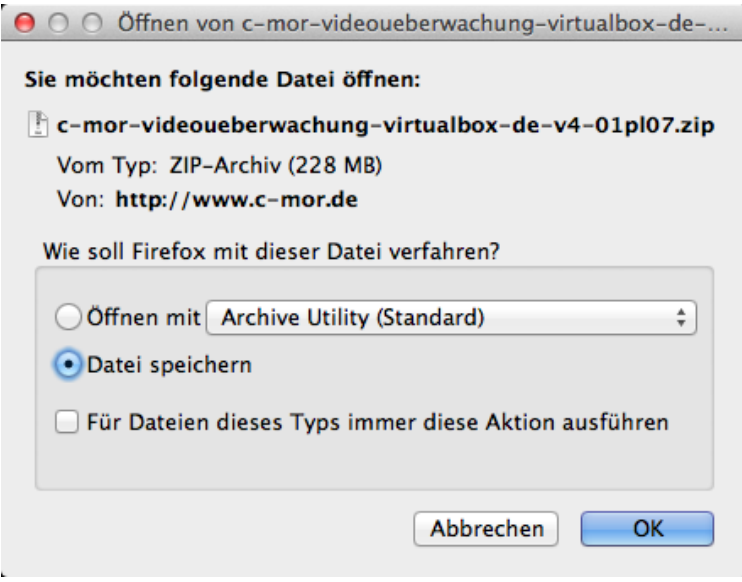

Navigieren Sie in Ihr Download-Verzeichnis.

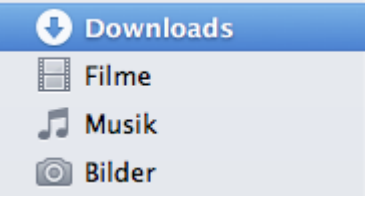

Schauen Sie nach der heruntergeladenen C-MOR VirtualBox ZIP-Datei.

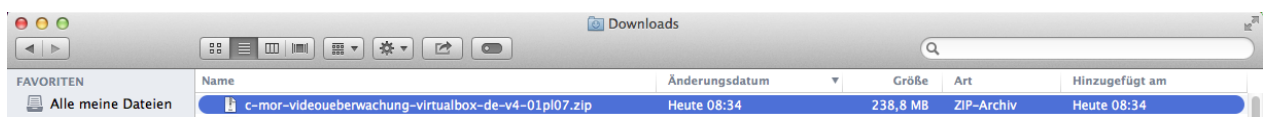

Extrahieren Sie die ZIP-Datei mit einem Doppelklick.

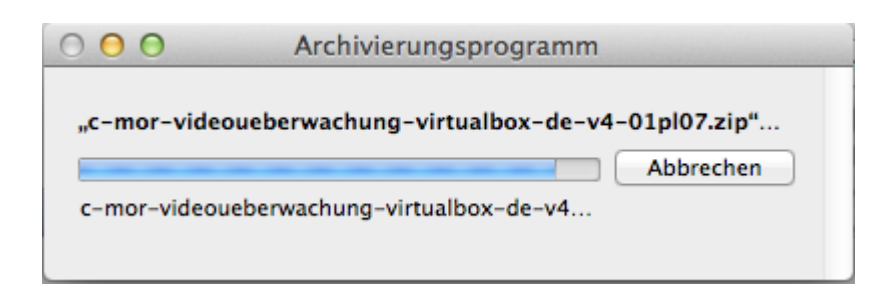

Öffnen Sie den Ordner mit der Extrahieren Datei, um den Pfad der OVA-Datei zu überprüfen, die in VirtualBox

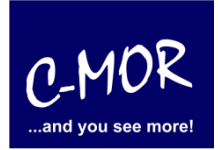

importiert werden soll.

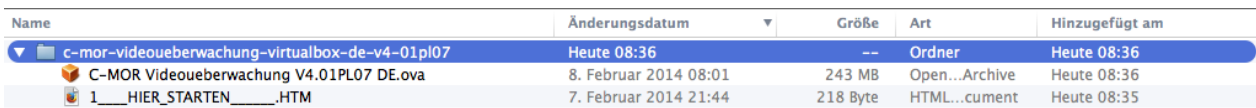

Öffnen Sie nun VirtualBox und klicken in der oberen rechten Ecke auf den Menüpunkt "Datei" und wählen "Appliance importieren …" aus.

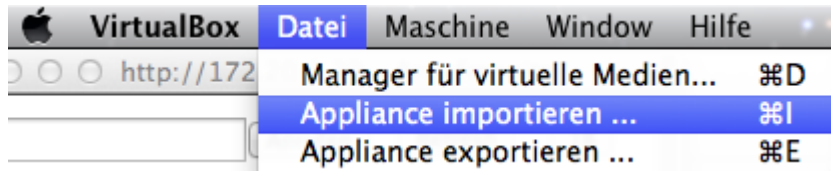

#### Der Import-Assistent öffnet sich.

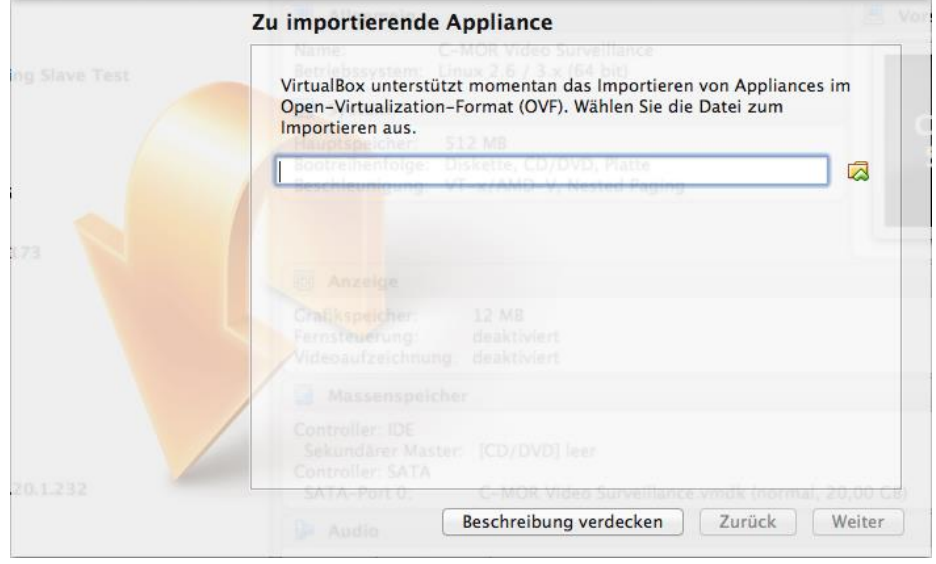

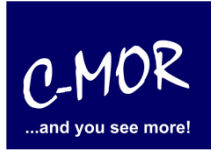

Klicken Sie auf "Auswählen...", wählen die gerade extrahierte OVA-Datei aus und klicken auf "Öffnen".

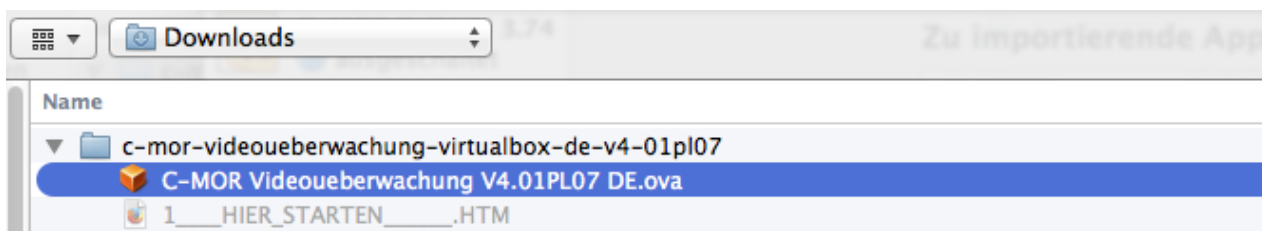

Überprüfen Sie, ob Sie die richtige OVA-Datei ausgewählt haben und klicken auf "Weiter".

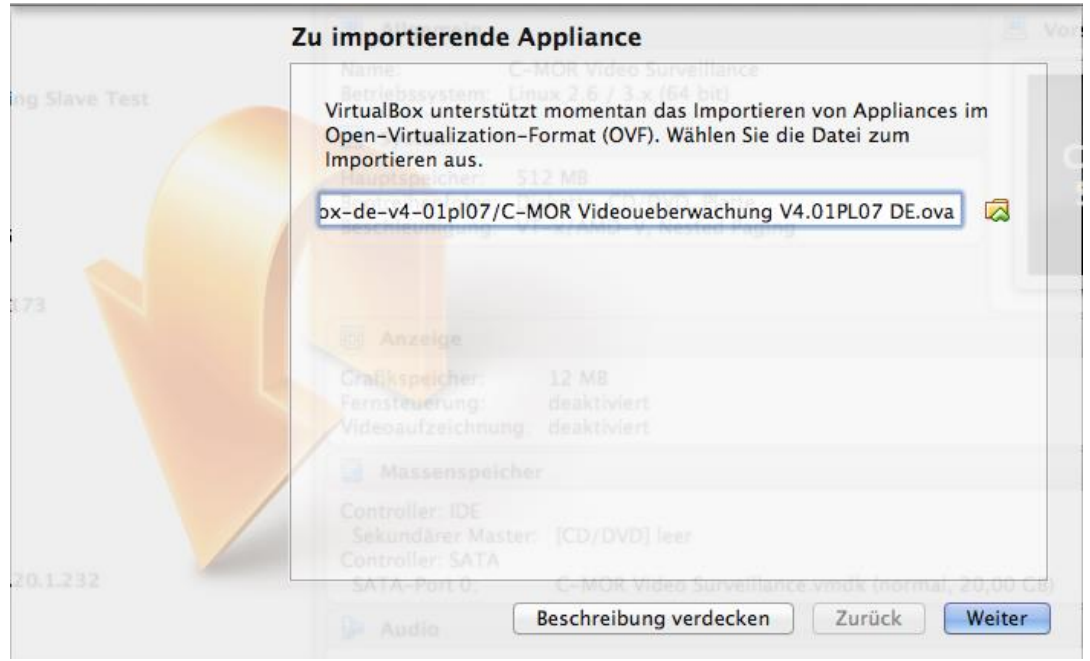

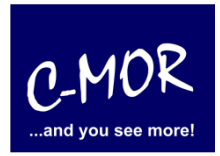

Im nächsten Fenster, werden die Einstellungen für die Virtual Appliance angezeigt. Überprüfen Sie das Häkchen bei "Zuweisen neuer MAC-Adressen für alle Netzwerkkarten" am unteren Rand dieses Fensters und klicken auf "Importieren".

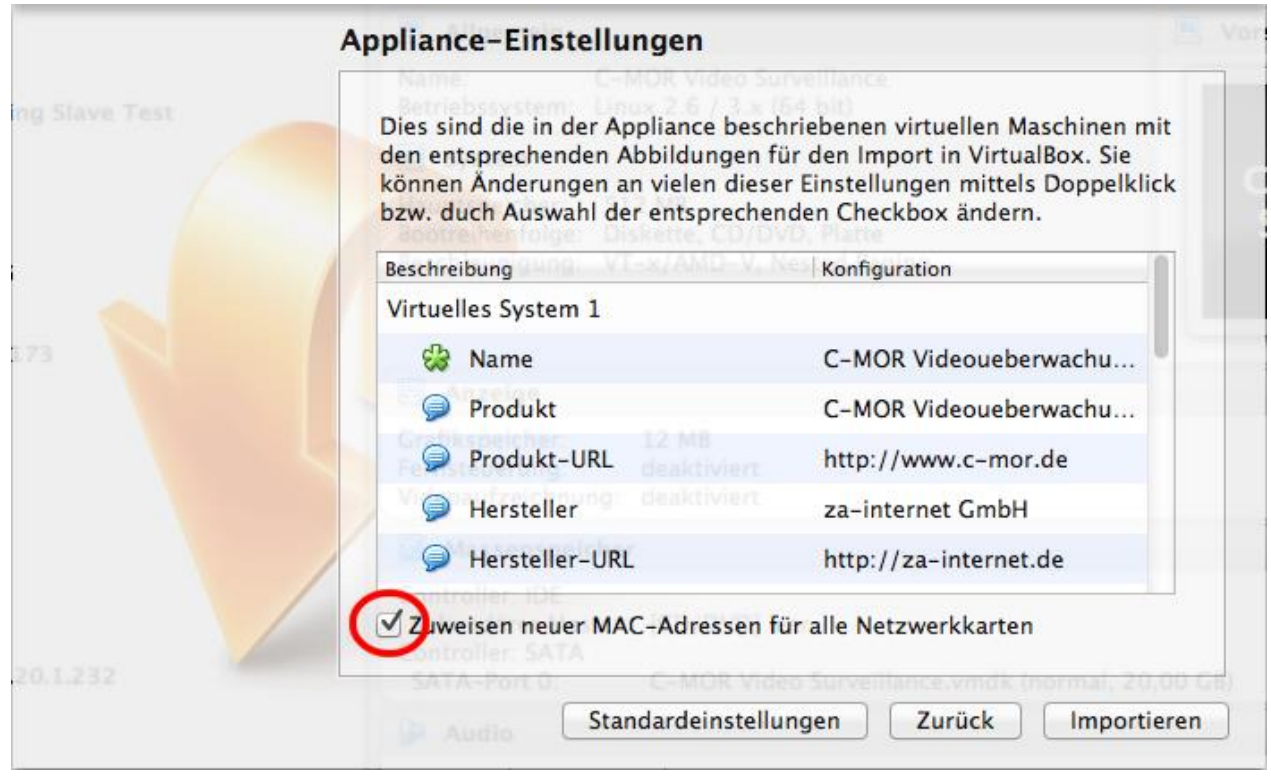

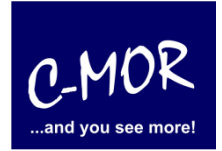

Akzeptieren Sie die Software-Lizenzvereinbarung.

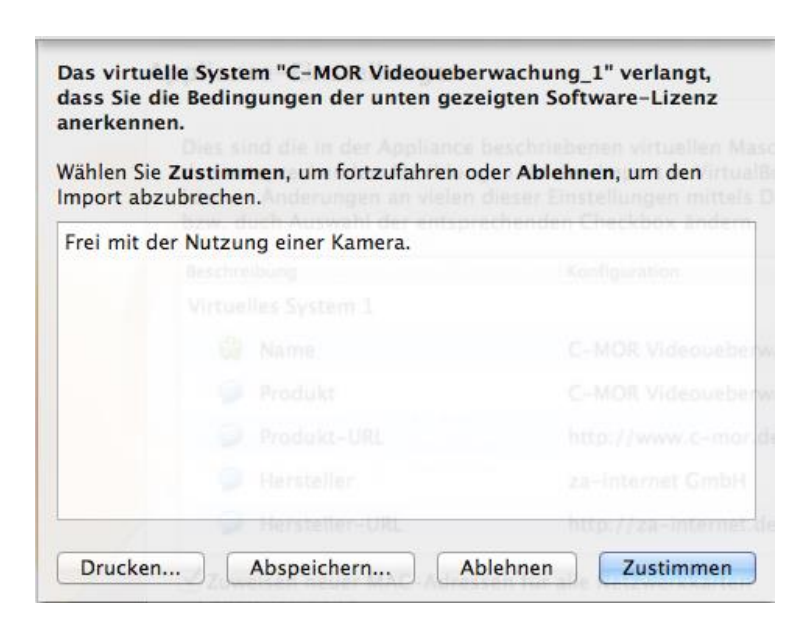

Nun wird die Virtual Appliance in VirtualBox importiert.

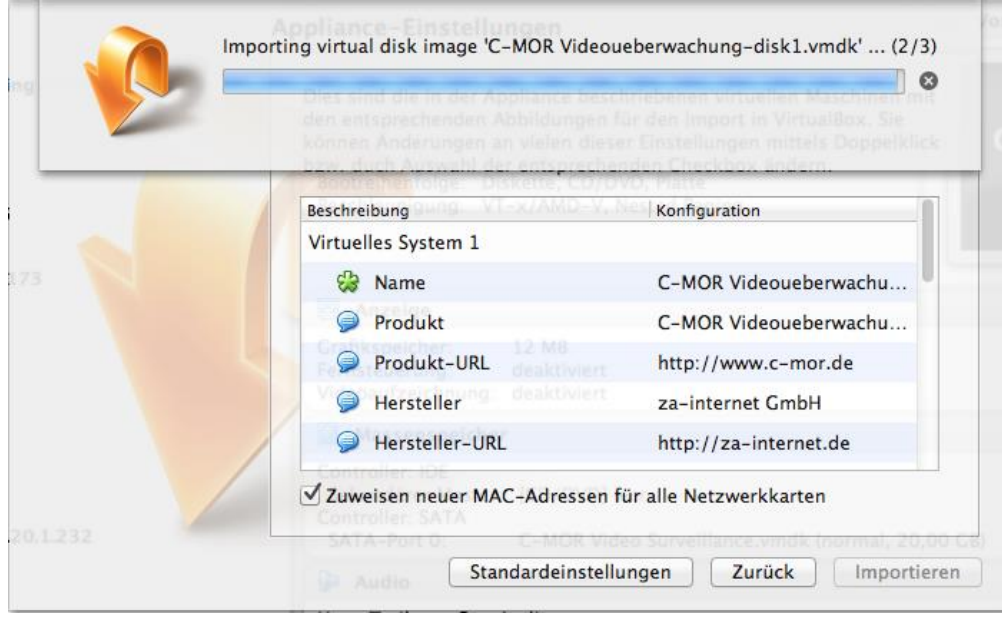

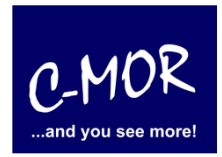

Jetzt ist eine neue virtuelle Maschine im linken Menü der VirtualBox erschienen. Wählen Sie diese aus und klicken auf "Ändern". Navigieren Sie zu den "Netzwerk"-Einstellungen und wählen den Netzwerk-Adapter aus, denn Sie auf Ihrem Mac verwenden. Entscheiden Sie sich zwischen WLAN oder Ethernet-Adapter je nachdem, wie Ihr Mac eine Internetverbindung aufbaut.

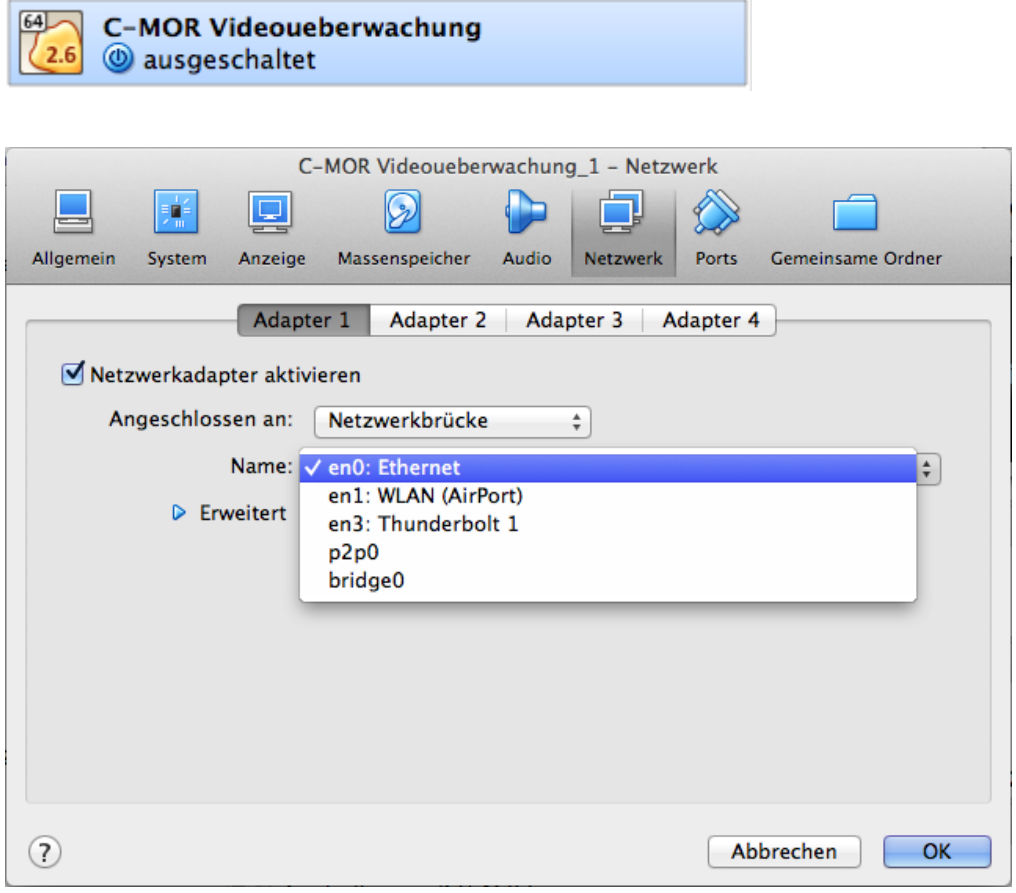

Starten Sie die virtuelle Maschine, indem Sie sie auswählen und auf "Start" im oberen Menü klicken:

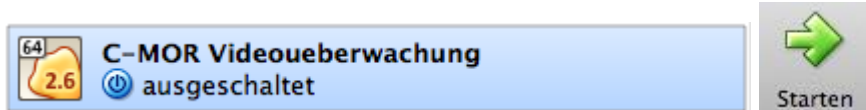

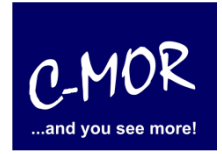

Jetzt wird der Startbildschirm angezeigt und C-MOR startet nach 3 Sekunden automatisch.

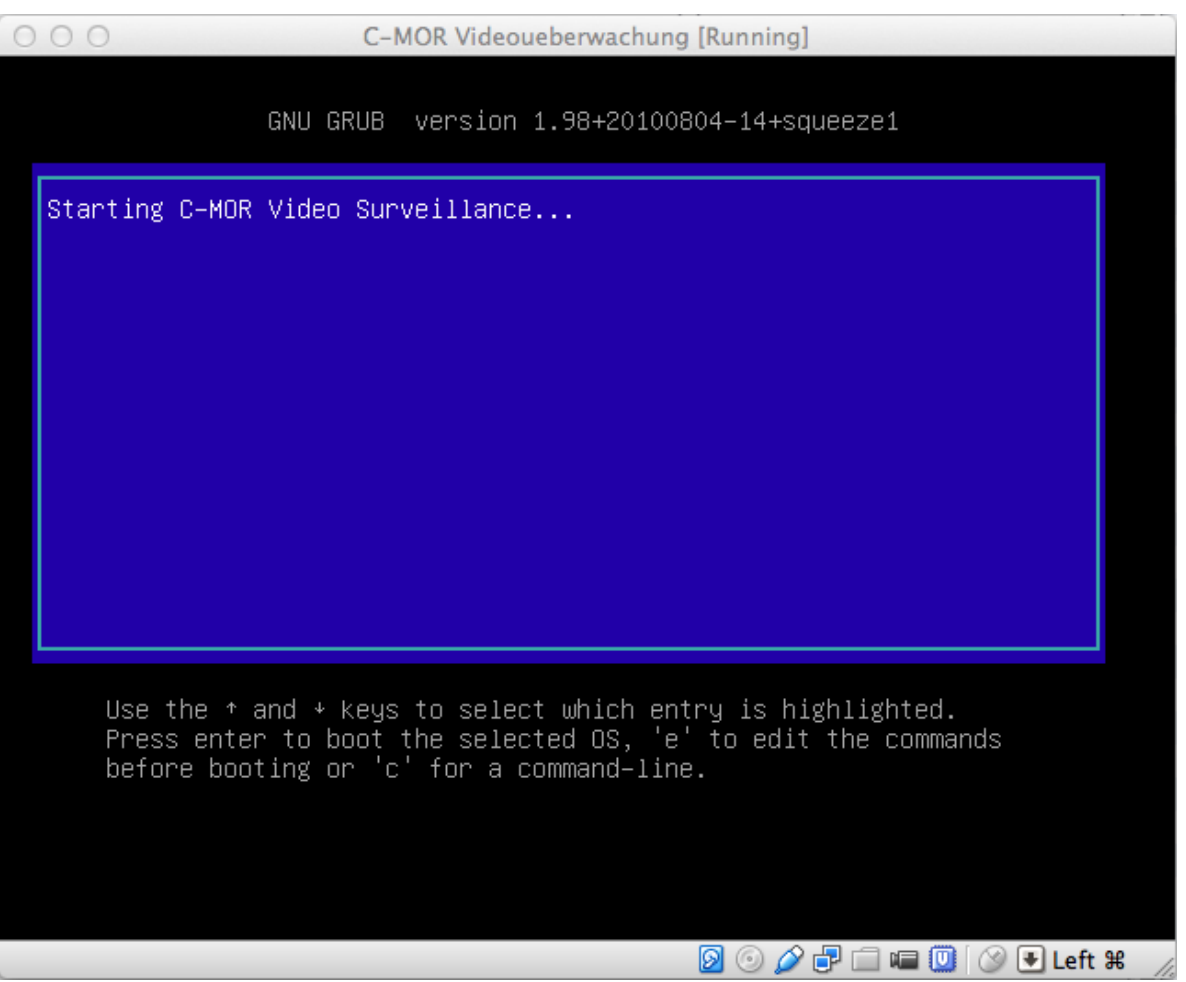

Beim ersten Start sammelt C-MOR alle Einstellungen und startet automatisch wieder neu. Nach dem Neustart wird das folgende Fenster angezeigt. Dies bedeutet, dass die Inbetriebnahme abgeschlossen ist.

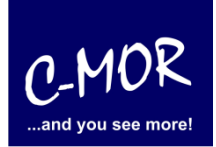

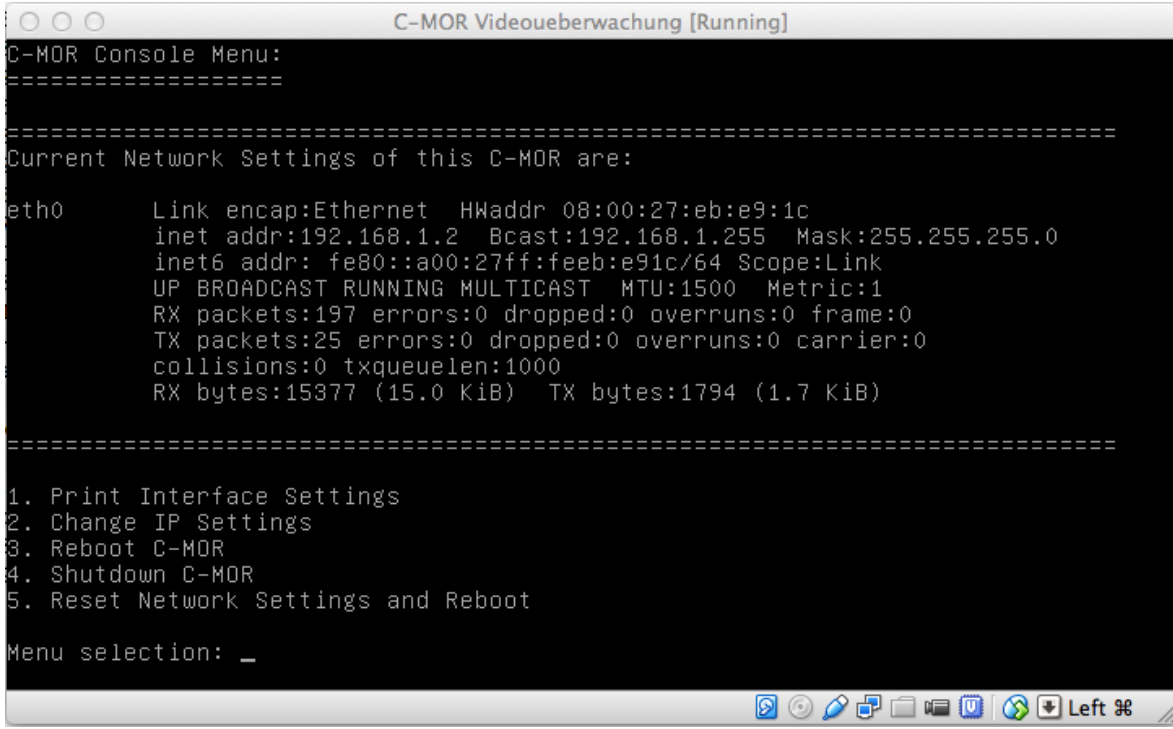

Ändern Sie jetzt die IP-Adresse des C-MOR, indem Sie "2" eingeben und mit der Enter-Taste bestätigen. Das voreingestellte Passwort ist "admin". Tippen Sie eine freie IP-Adresse aus Ihrem Netzwerk ein. Im Beispiel lautet die neue IP- Adresse "192.168.5.66".

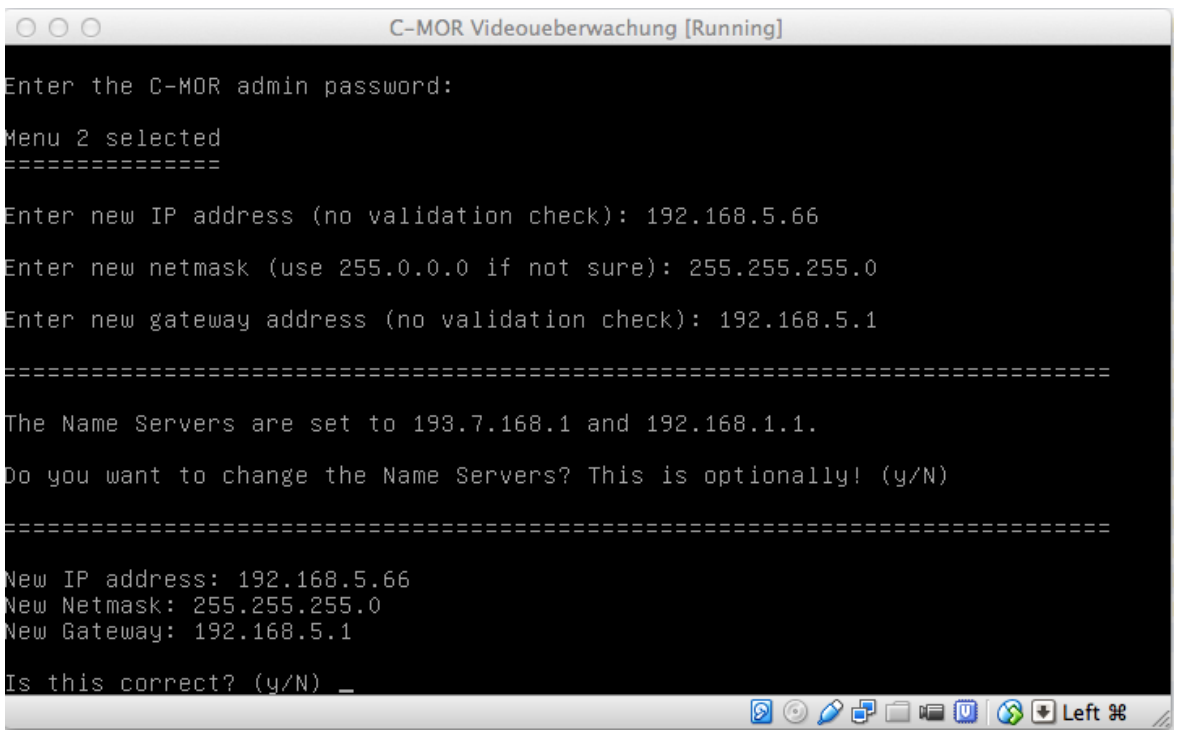

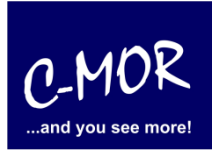

Nachdem die IP-Adresse des C-MOR geändert wurde, ist C-MOR unter dieser IP-Adresse im Netzwerk erreichbar. Tippen Sie die gerade eingestellte IP-Adresse "http://192.168.5.66" in die Adresszeile in Ihrem Webbrowser ein.

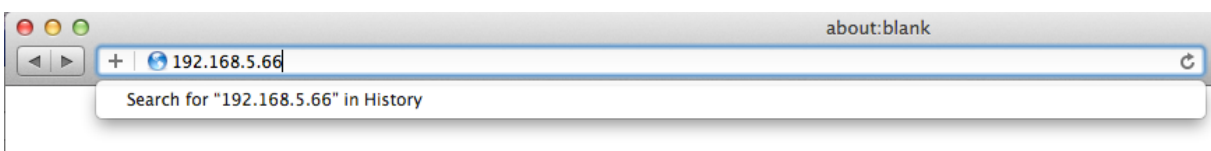

Die Login-Abfrage erscheint. Tippen Sie "admin" als Benutzername und Passwort ein.

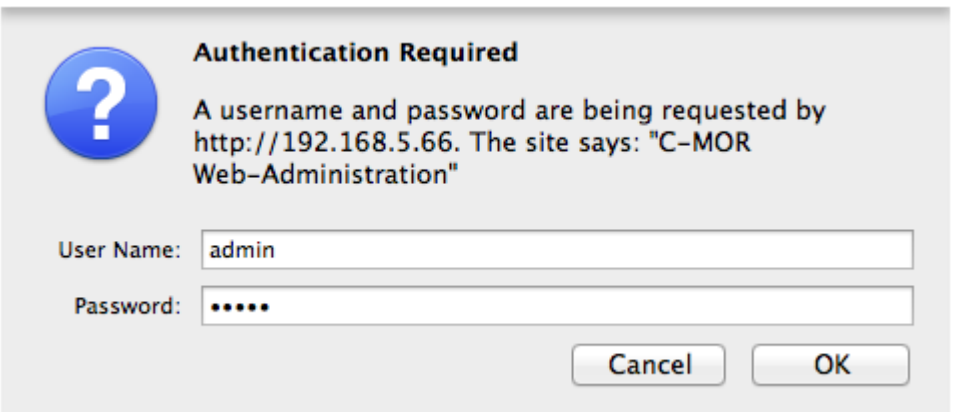

Als nächstes müssen Sie den Haftungsausschluss akzeptieren, um C-MOR nutzen zu können.

#### **Disclaimer**

DODUTINING TRIANG OF THE PRODUCTS. THE PRODUCT IN THIS AGREEMENT OR OTHERWISE, C-MOR WILL IN NO EVENT BE LIABLE WITH RESPECT TO ANY SUBJECT MATTER UNDER ANY CONTRACT, NEGLIGENCE, STRICT LIABILITY OR OTHER LEGAL, CONTRACTUA

2- C-MOR does not warrant that the use or operation of this product will be error free, nor does it warrant that any data stored on the product will remain accessible or uncorrupted. To protect against<br>accidental data loss

Accept Disclaimer

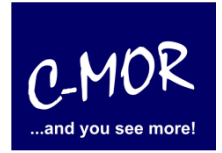

Nun ist der Start-Bildschirm zu sehen.

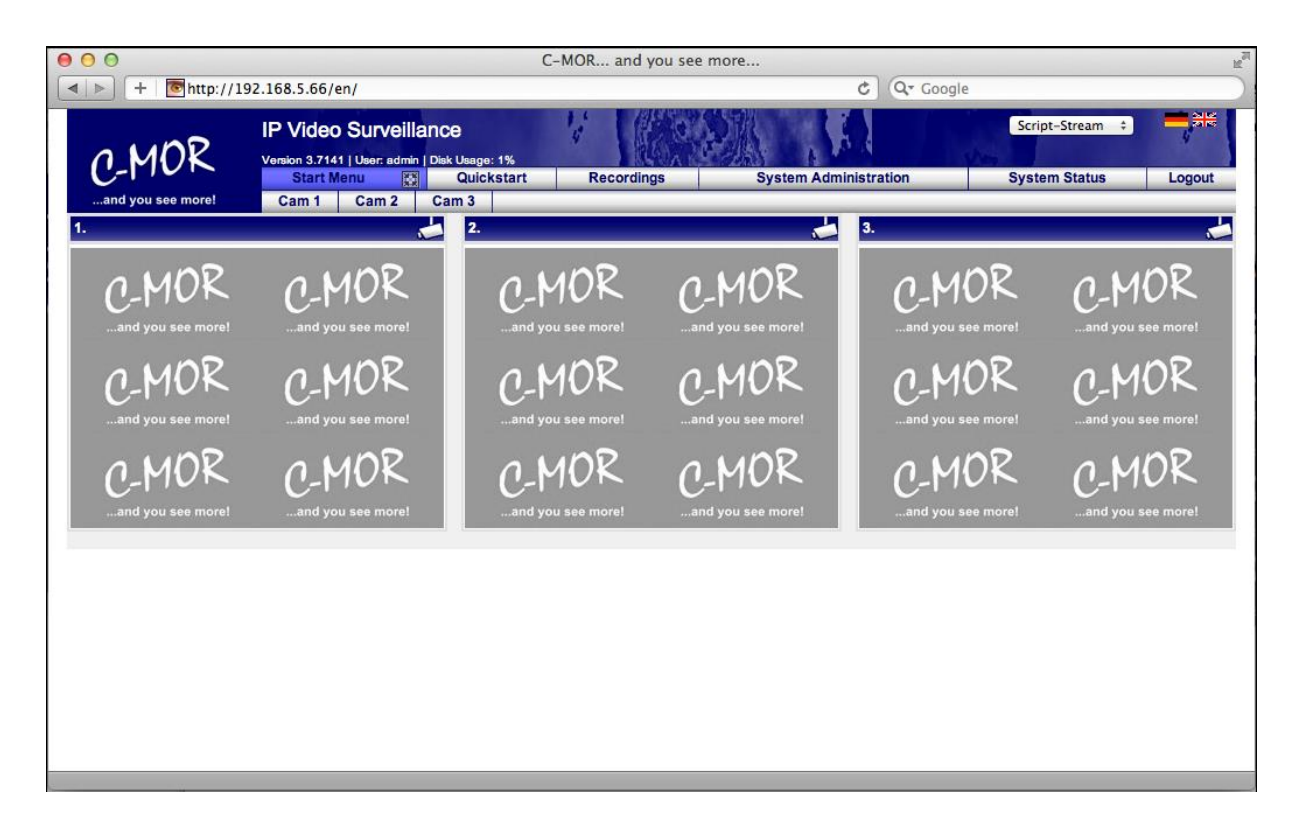

C-MOR ist jetzt eingerichtet. Nun können Sie auf "Cam 1" und dann auf "Cam Configuration" klicken, um Ihre IP-Kamera Aufzeichnung zu konfigurieren.

Wichtig: Wenn Sie die Art der Internetverbindung von WLAN zu Ethernet oder umgekehrt ändern möchte, dann müssen Sie zuerst den virtuellen C-MOR Herunterfahren, die Netzwerk Adapter Einstellungen von der virtuellen Maschine ändern und "NetworkReset" auswählen, wenn C-MOR nach den Einstellungen startet.

Bitte laden Sie sich die C-MOR Videoüberwachungsanleitung von der E [Videoüberwachung Download Seite](https://www.c-mor.de/videoueberwachung-download/download-dokumente-datenblaetter) herunter und lesen sie, um zu lernen, wie man mit einer IP-Kamera aufzeichnet. Lesen Sie auch die E<sup>7</sup> IP Kamera [Einbindung](https://www.c-mor.de/videoueberwachung-demo/ip-kamera-aufnehmen) für einen schnellen Überblick über die IP-Kamera-Installation!